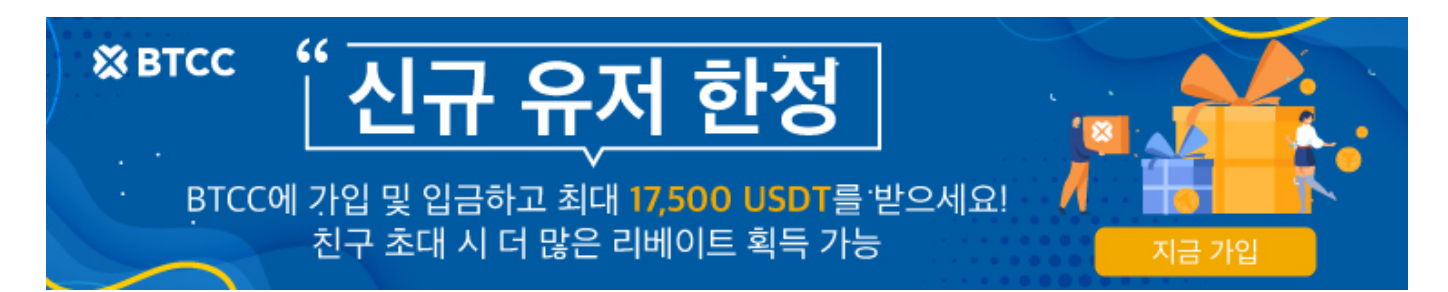

## **BTCC** 입금 안내ㅣ크게 2가지 방법을 알려 드립니다!

원문:

<https://www.btcc.com/ko-KR/academy/crypto-basics/btcc-deposit-guide>

BTCC 입금 방법은 아직도 모릅니까? 괜찮습니다. BTCC 입금 방법에 대해서 소개드립니다.

현재는 계좌이체 , 다른 거래소에서 BTCC로 입금하는 방법이 있습니다. 또 본문은 바이내스 및 암호 화폐 거래소에서 **BTCC**로 입금하는 방법을 가르 칠 것입니다.

### 계좌이체로 입금

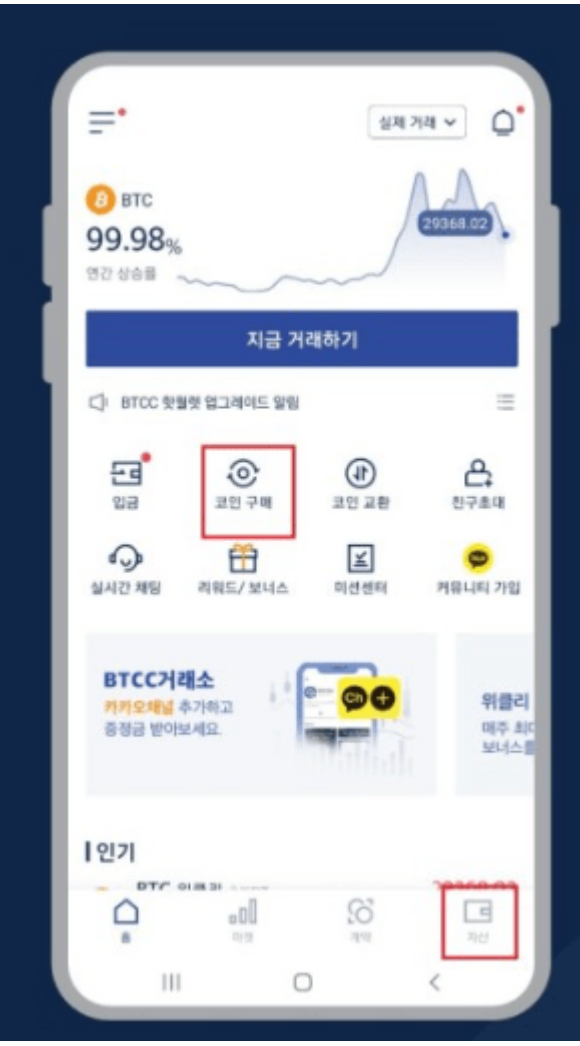

1.앱의 홈 중앙에서 "코인 구매"를 클릭하거나 앱 우측 하단에서 "자산"을 클릭합니다.

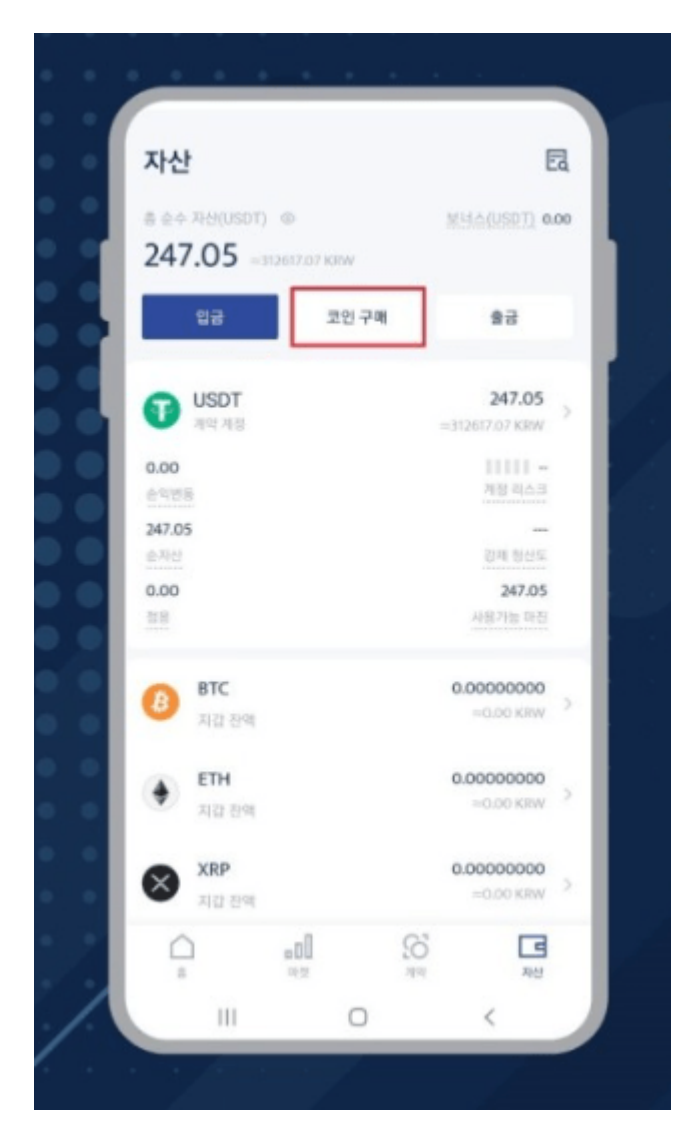

2.우측하단의 "자산"을 클릭할경우 자산화면 상단의 "코인구매"를 클릭합니다.

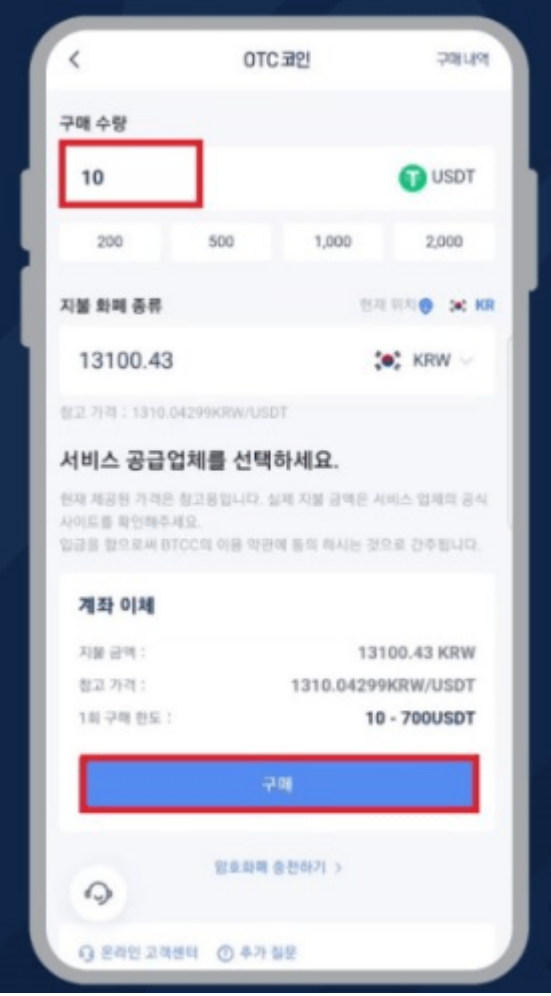

3."코인구매"를 뜻하는 OTC "구매수량"을 입력하고 하단에서 "구매"버튼을 클릭합니다.

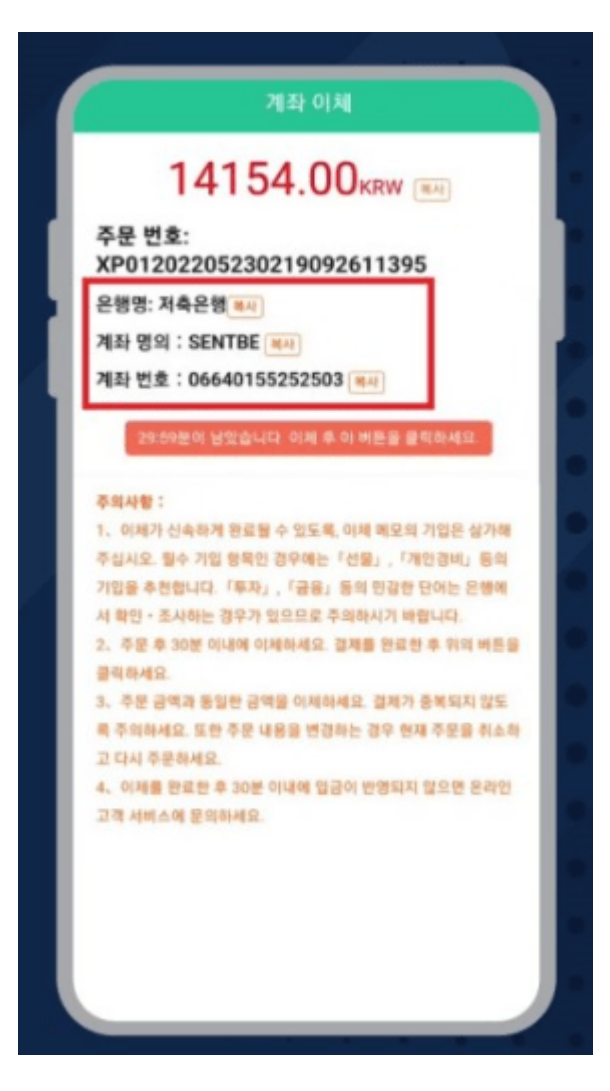

4.계좌이체를 해야하는 은행명,계좌 명의 ,계좌번호 정보를 확인합니다.

\*송금은 30분이내 완료하여야 합니다.

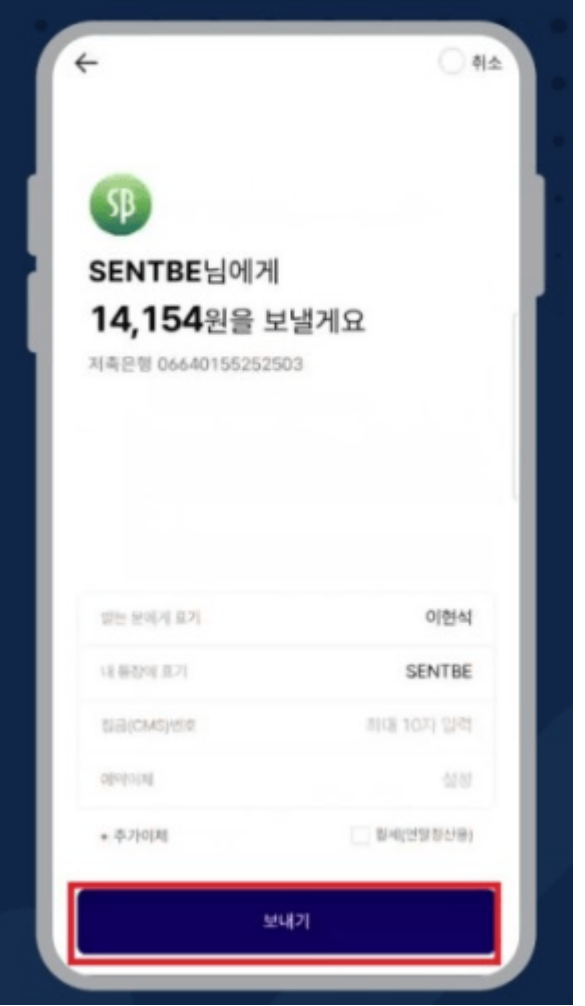

5.10USDT를 구매하기 위해 송금해야 하는 금액을 확인합니다.

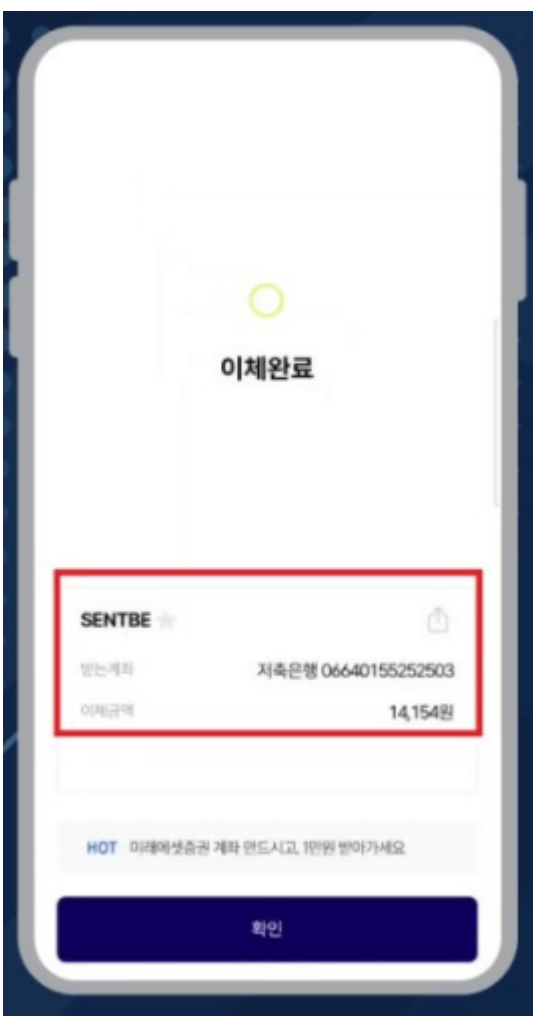

6.온라인 뱅킹에서 해당 입금액을 송금합니다. 은행,예금주와 계좌 번호를 잘 확인하세요.

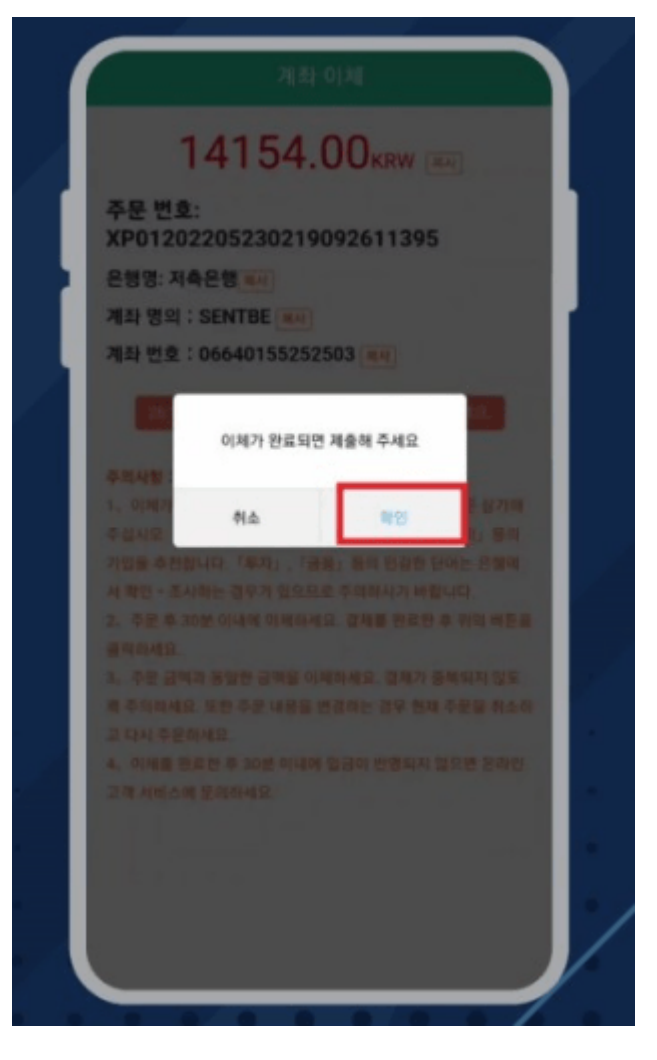

7.송금 완료 후"확인"버튼을 클릭하여 구매를 완료합니다.

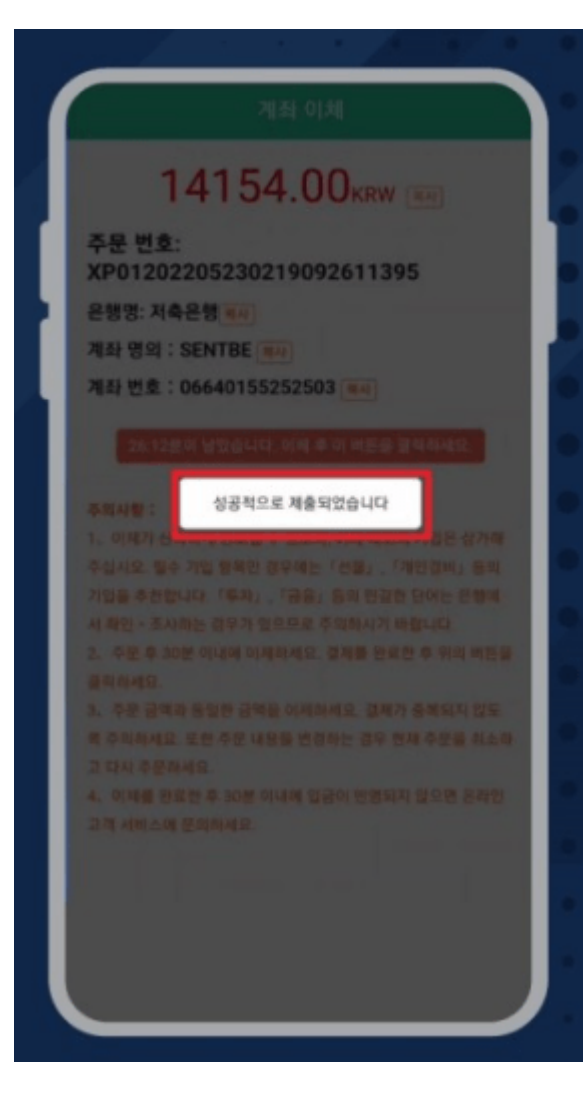

8.구매가 성공적으로 이루어졌습니다.

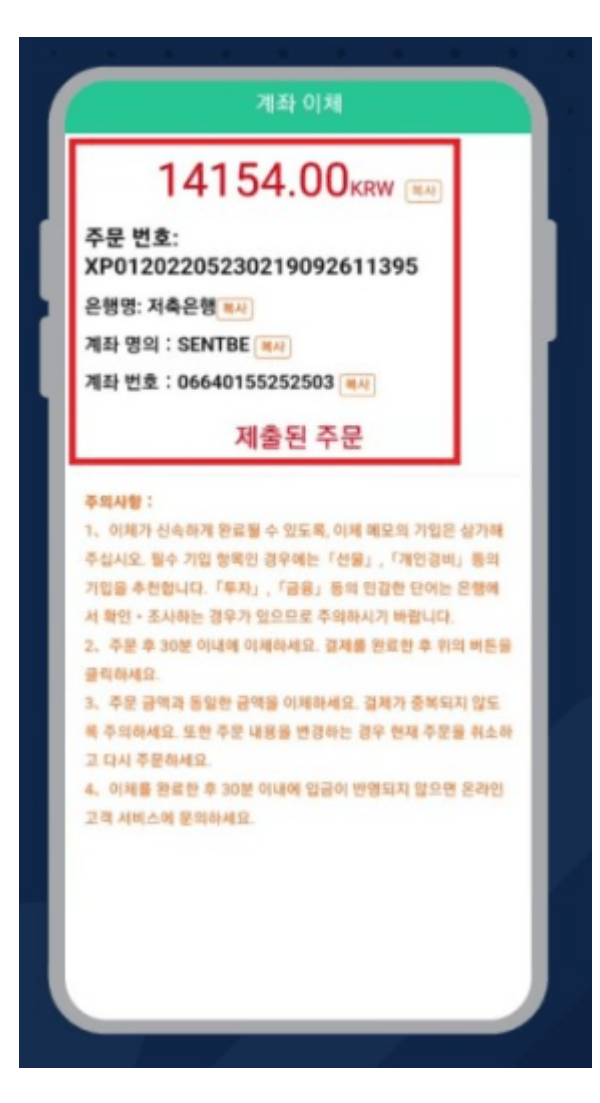

9.송금 완료 후 제출 된 주문에 상응하는 USDT는 BTCC 계정으로 입금이 됩니다.

\*30분이 지나도 자동 입금이 되지 않을 경우 고객센터로 연락주시기 바랍니다.

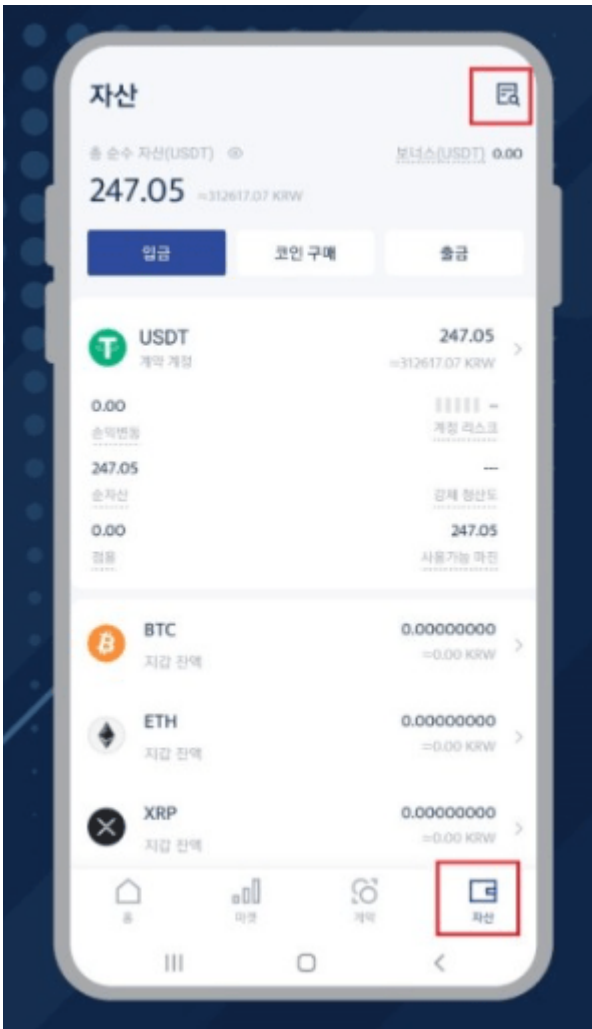

10.앱의 자산화면 우측을 클릭하여 입금내역을 확인할 수 있습니다.

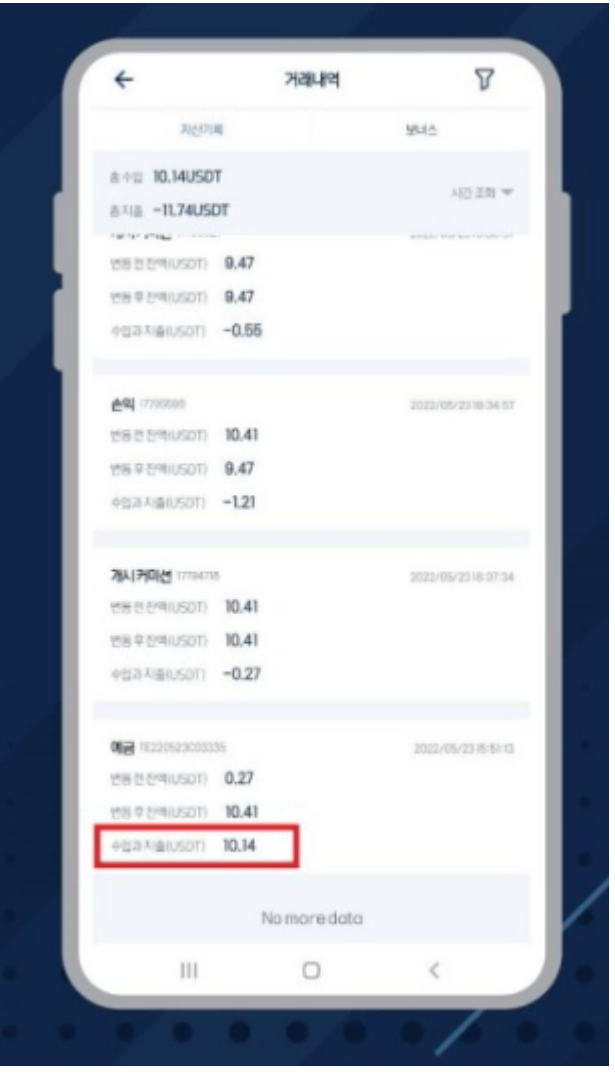

11.BTCC계정으로 10.14USDT가 입금된 모습입니다.

#### \*주의사항

1.주문 금액과 동일한 금액을 송금하십시오. 결제가 중복되지 않도록 주의하십시오. 또한 주문 내용을 변경 하는 경우 현재 주문을 폐기하고 재구매하십시오.

2.송금처의 은행 정보는 사용 시간에 따라 변경될 수 있습니다. 따라서 송금하기 전에 반드시 송금 화면에서 송금처 정보를 확인해 주십시오. 확인하지 않고 이전에 저장된 송금처로 직접 다시 송금하지 마십시오.

3.주문 후 30분 이내에 이체해주십시오. 결제를 완료한 후 확인 버튼을 클릭하세요.영수증을 <u>[온라인 고객 서](https://clt1416897.bmetrack.com/c/l?u=DE1EC9C&e=146B6F1&c=159EC1&t=0&l=80848B6F&email=CfNMzHqjhd6vHBSmT6ki1w%3D%3D&seq=1)</u> [비스](https://clt1416897.bmetrack.com/c/l?u=DE1EC9C&e=146B6F1&c=159EC1&t=0&l=80848B6F&email=CfNMzHqjhd6vHBSmT6ki1w%3D%3D&seq=1) 또는 공식 카카오채널 1:1채팅으로 보내주십시오.

4.이체가 신속하게 완료될 수 있도록, 송금 메모 기입은 삼가해 주십시오. 필수 기입 항목인 경우에는「선 물」,「개인경비」등의 기입을 추천합니다.「투자」,「금융」등의 민감한 단어는 은행에서 확인・조사하는 경 우가 있으므로 주의하시기 바랍니다.

5.결제가 완료된 후 30분 이내에 입금이 반영되지 않는 경우 당사의 온라인 고객 서비스또는 BTCC 공식 카 카오채널로 문의하시기 바랍니다.

**※PC**를 이용하시는 분은 홈페이지의 오른쪽 하단에 있는 채팅방을 클릭하여 온라인 고객 서비스로 연락해 주십시오.

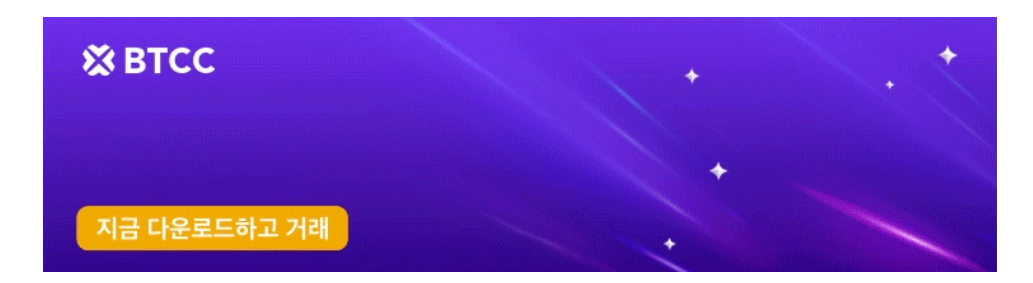

[안드로이드 버전 다운로드](https://operation.onelink.me/yxkn/r6evw3gw) [iOS](https://operation.onelink.me/yxkn/th3k4yjp) [버전 다운로드](https://operation.onelink.me/yxkn/th3k4yjp) [신규 유저 한정 이벤트\(입금 및 거래 시](https://www.btcc.com/ko-KR/promotions/newcomer/task?pno=AB230615A00151&utm_source=GW_SEO&inviteCode=%20&utm_medium=15000U&utm_campaign=A12092) [10,055USDT](https://www.btcc.com/ko-KR/promotions/newcomer/task?pno=AB230615A00151&utm_source=GW_SEO&inviteCode=%20&utm_medium=15000U&utm_campaign=A12092) [보상\) <<<<](https://www.btcc.com/ko-KR/promotions/newcomer/task?pno=AB230615A00151&utm_source=GW_SEO&inviteCode=%20&utm_medium=15000U&utm_campaign=A12092)

### 바이낸스에서 **BTCC**로 입금

**(xrp**로 예를 들겠습니다)

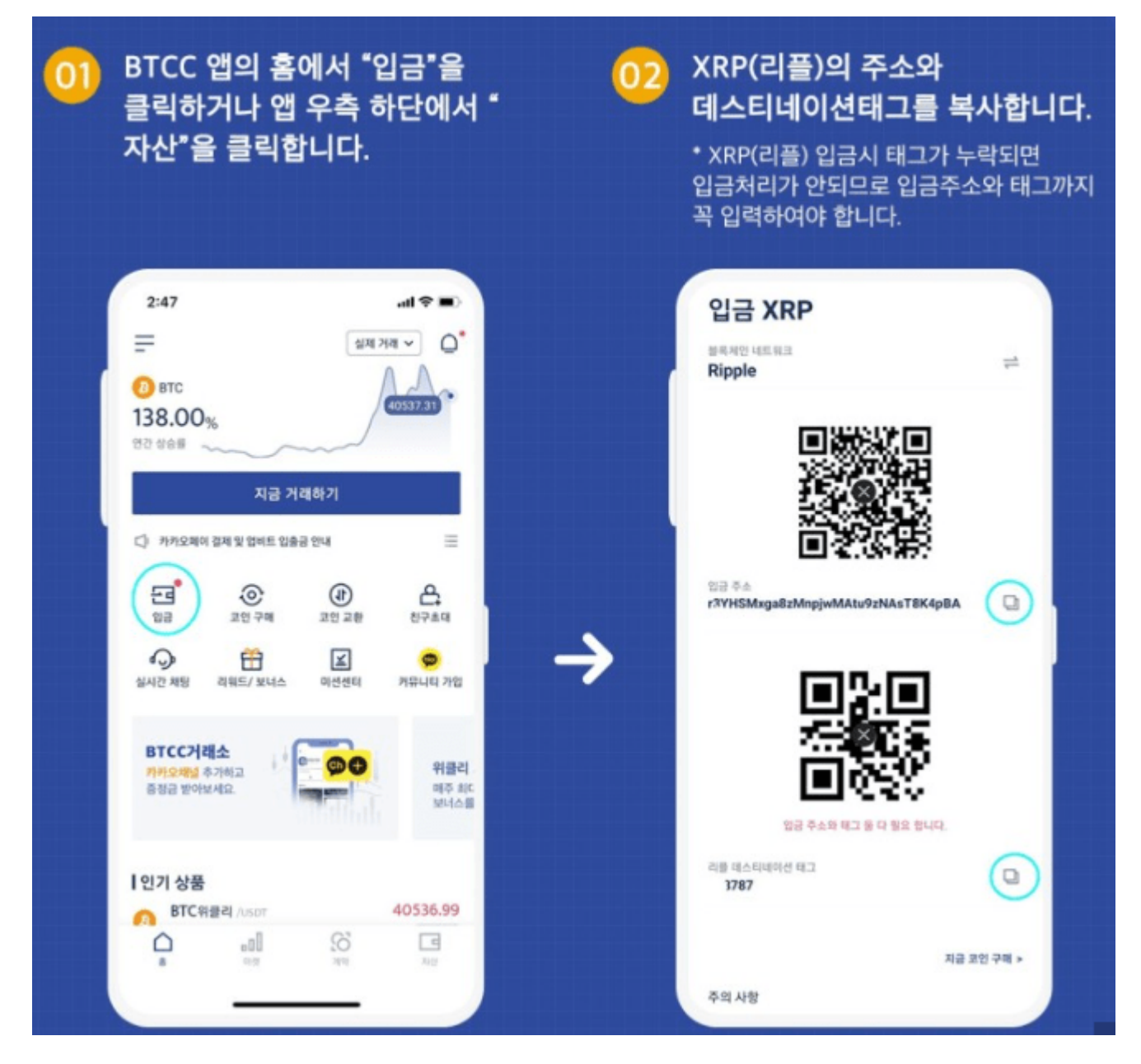

- 1. [BTCC](https://www.btcc.com/ko-KR/register?utm_source=GW_SEO&inviteCode=%20&utm_medium=article&utm_campaign=lynn12092)[거래소](https://www.btcc.com/ko-KR/register?utm_source=GW_SEO&inviteCode=%20&utm_medium=article&utm_campaign=lynn12092) 앱의 홈에서 "입금"을 클릭하거나 앱 우측 하단에서 "자산"을 클릭합니다.
- 2. XRP(리플)의 주소와 데스티네이션태그를 복사합니다.
- \* XRP(리플) 입금시 태그가 누락되면 입금처리가 안되므로 입금주소와 태그까지 꼭 입력하여야 합니다.

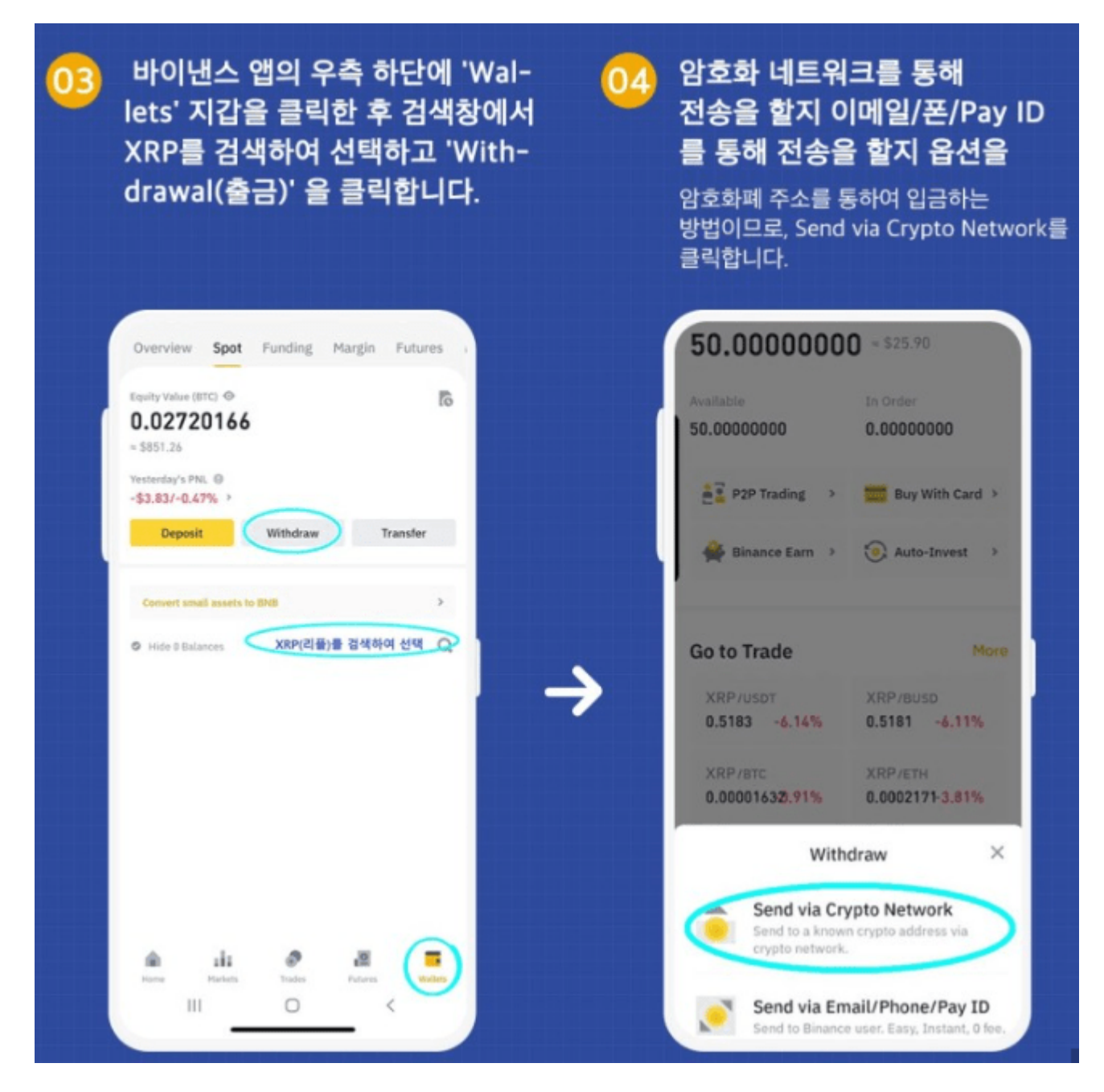

3. 바이낸스 앱의 우측 하단에 'Wallets' 지갑을 클릭한 후 검색창에서 XRP를 검색하여 선택하고 'Withdrawal(출금)' 을 클릭합니다.

4.암호화 네트워크를 통해 전송을 할지 이메일/폰/Pay ID를 통해 전송을 할지 옵션을 선택하여야합니다.

암호화폐 주소를 통하여 입금하는 방법이므로, Send via Crypto Network를 클릭합니다**.**

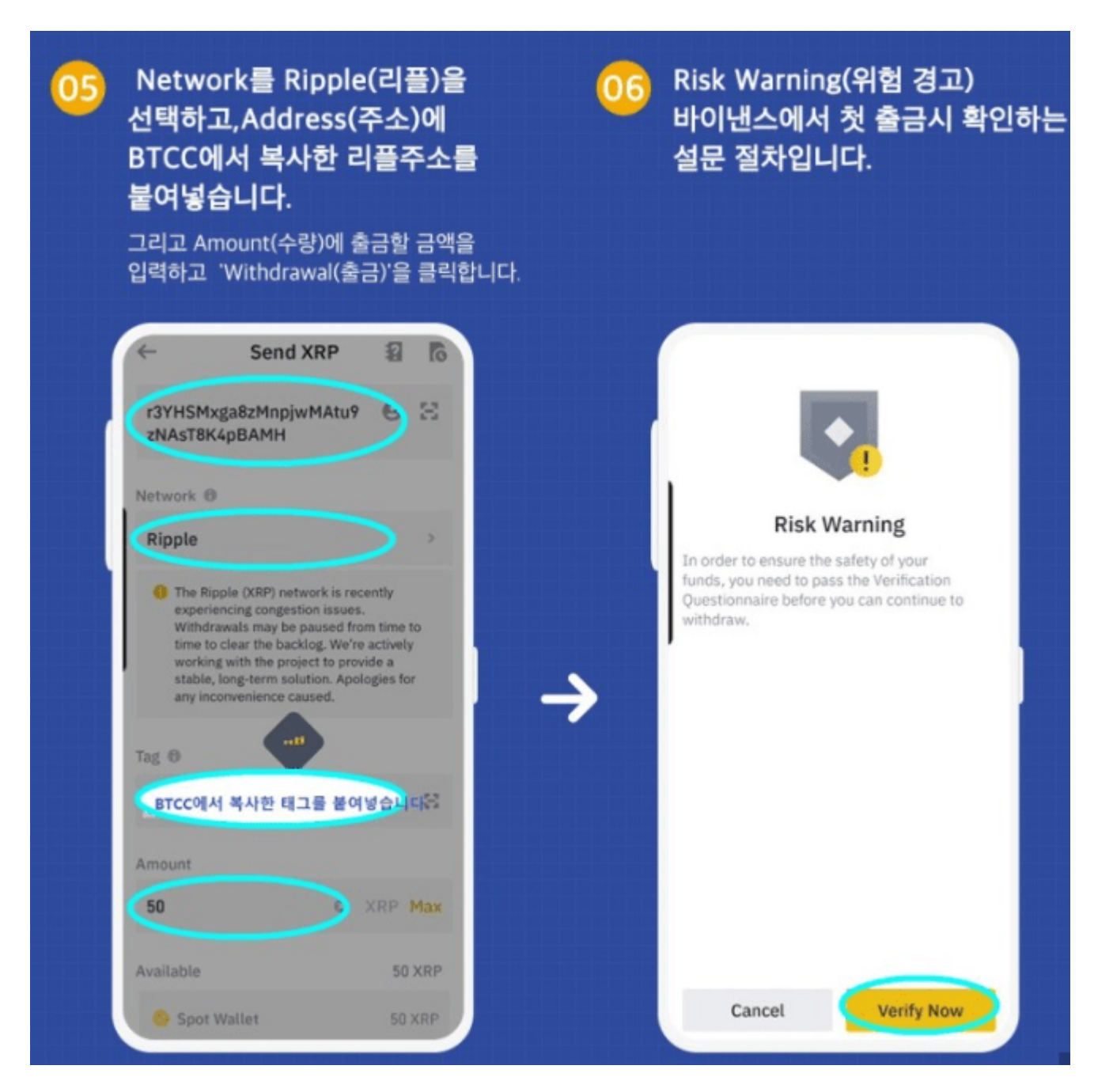

5.Network를 Ripple(리플)을 선택하고, Address(주소)에 BTCC에서 복사한 리플주소를 붙여넣습니다.

그리고 Amount(수량)에 출금할 금액을 입력하고 'Withdrawal(출금)'을 클릭합니다.

6.Risk Warning(위험 경고)

바이낸스에서 첫 출금시 확인하는 설문 절차입니다.

위험경고는 첫 출금시에만 답변하는 절차이고 ,두번째 출근부터는 해당되지 않습니다.

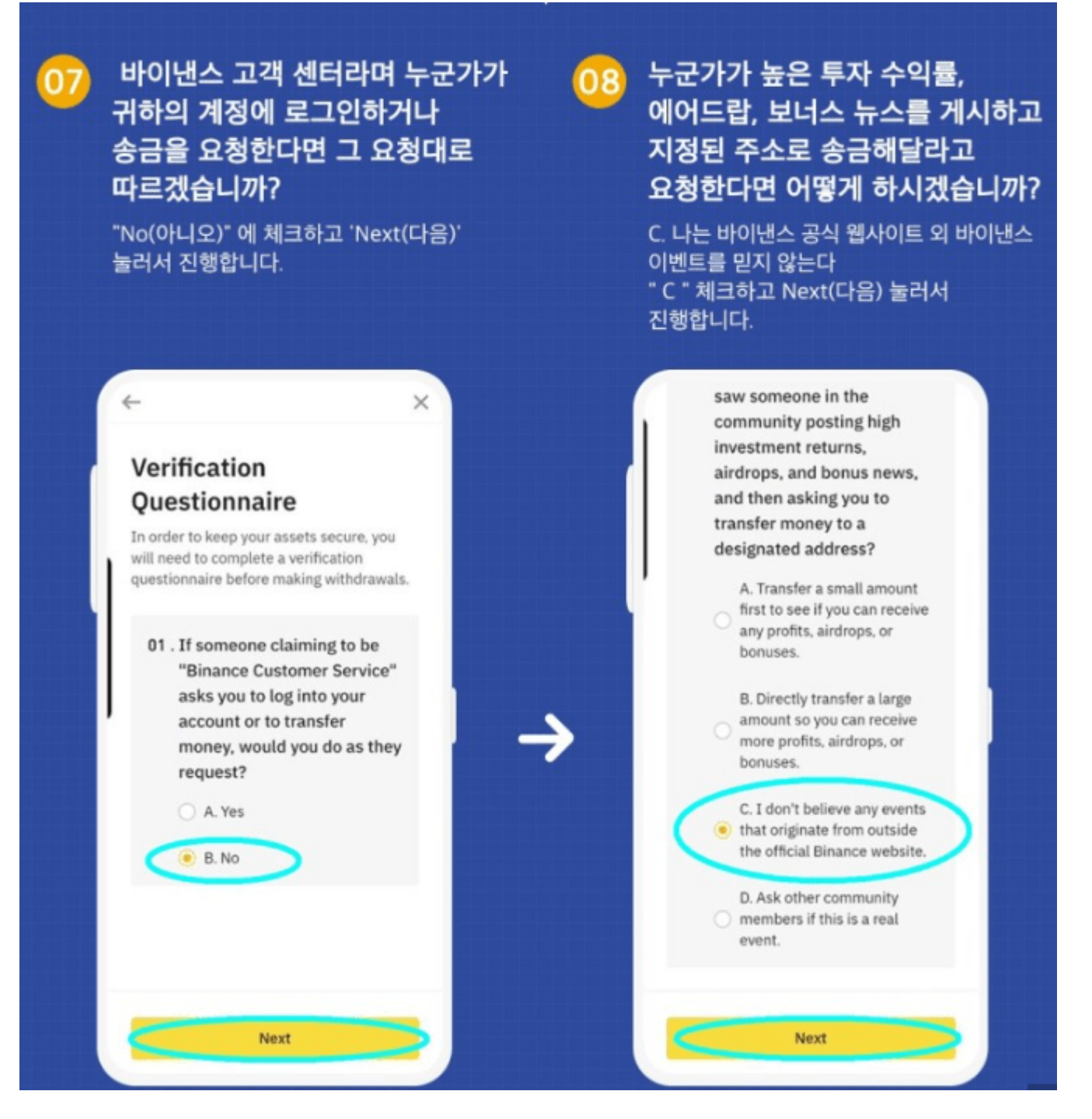

7.바이낸스 고객 센터라며 누군가가 귀하의 게정에 로그인하거나 송금 요청한다면 그 요청대로 따르겠습니 까?

"No(아니오)"에 체크하고 "Next(다음)"눌러서 진행합니다.

8.누군가가 높은 투자 수익률, 에어드랍,보너스 뉴스를 게시하고 지정된 주소로 송금해달라고 요청한다면 어떻게 하시겠습니까?

C.나는 바이내스 공식 웹사이트 외 바이낸스 이벤트를 믿지 않는다.

"C"옵션 체크하고 Next(다음) 눌러서 진행합니다.

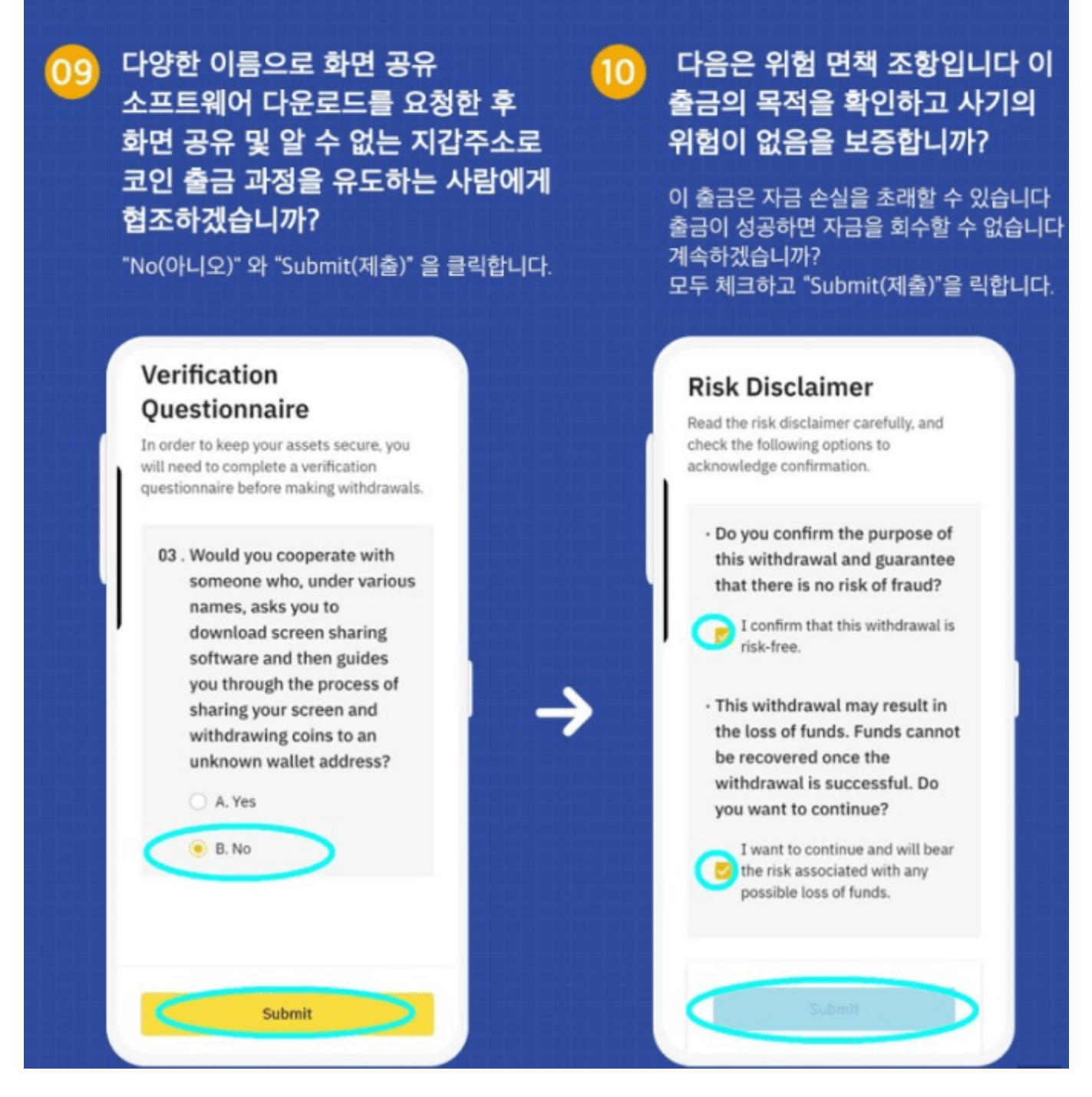

9. 다양한 이름으로 화면 공유 소프트웨어 다운로드를 요청한 후 화면 공유 및 알 수 없는 지갑주소로 코인 출금 과정을 유도하는 사람에게 협조하겠습니까?

"No(아니오)"와 "Submit(제출)"을 클릭합니다.

10. 다음은 위험 면책 조항입니다.

이 출금의 목적을 확인하고 사기의 위험이 없음을 보증합니까? 이출금은 자금 손실을 초래할 수 있으며 출 금이 성공하면 자금을 회수 할 수 없습니다. 계속하겠습니까?

모두 체크하고 "Submit(제출)"을 클릭합니다.

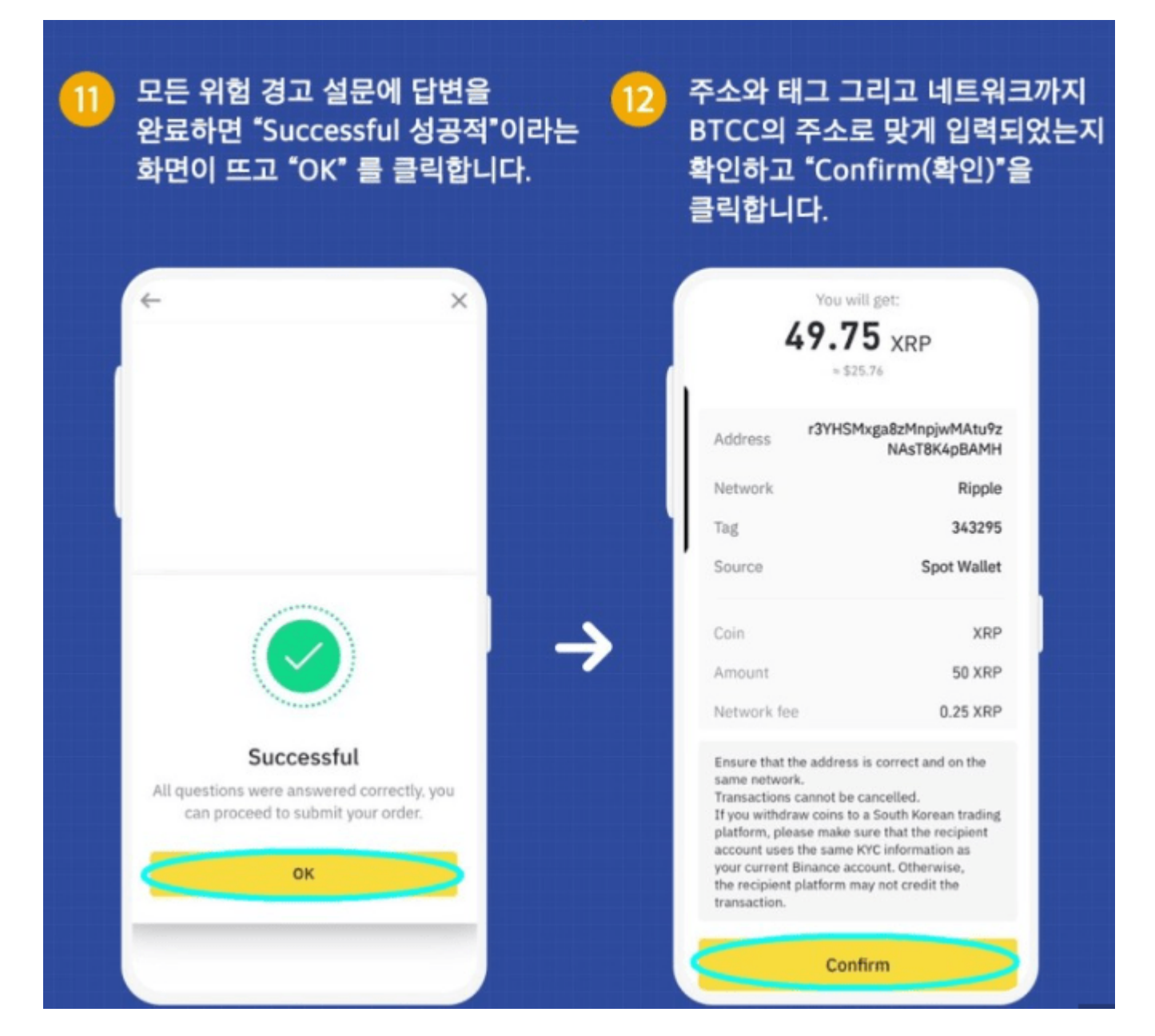

11.모든 위험 경고 설문에 답변을 완료하면 "Successful 성공적"이라는 화면이 뜨고 "OK" 를 클릭합니다.

12.주소와 태그 그리고 네트워크까지 BTCC의 주소로 맞게 입력되었는지 확인하고 "Confirm(확인)"을 클 릭합니다.

![](_page_18_Picture_18.jpeg)

13.출금의 마지막 단계인 인증 단계 입니다.문자로 도착한 핸드폰 인증번호와 [구글](https://www.btcc.com/ko-KR/academy/financial-investment/if-you-are-curious-about-google-alphabet-a-c-stock-prices-and-investment-here-is-a-full-introduction-to-google-stock) OTP를 입력한 후 "Submit(제출)"을 클릭합니다.

14.출금 신청에 성공했습니다.

![](_page_19_Picture_0.jpeg)

15.BTCC 앱의 입금내역에서 입금을 확인합니다.

# 바이비트에서 **BTCC**로 입금

**(xrp**로 예를 들겠습니다)

![](_page_20_Figure_0.jpeg)

1. BTCC거래소 앱의 홈에서 "입금"을 클릭하거나 앱 우측 하단에서 "자산"을 클릭합니다.

![](_page_21_Picture_0.jpeg)

2. XRP(리플)의 주소와 데스티네이션태그를 복사합니다.

\* XRP(리플) 입금시 태그가 누락되면 입금처리가 안되므로 입금주소와 태그까지 꼭 입력하여야 합니다.

![](_page_22_Picture_0.jpeg)

3. 바이비트 앱의 우측 하단에 'Assets(자산)'에서

'Withdrawal(출금)' 을 클릭합니다.

![](_page_23_Picture_0.jpeg)

4. 출금시 주소록에 주소를 저장하여야 합니다.

'Add Address(주소 추가)'를 클릭합니다.

![](_page_24_Picture_5.jpeg)

5. BTCC에서 복사한 주소와 태그를 입력하여 주소록에 저장합니다.

![](_page_25_Picture_0.jpeg)

6. 출금창에 출금정보를 입력한 후 'Withdraw(출금)'을 클릭합니다.

Chain Type (체인 유형): XRP (Ripple)

Quantity (수량): 출금 수량 입력

### Tag (태그): BTCC에서 복사한 태그 붙여넣기

### Address (주소): BTCC에서 복사한 XRP주소 붙여넣기

![](_page_26_Picture_16.jpeg)

7. Security Verification(보안 검증) 내용을 입력하고 'OK'를 클릭하면 출금이 완료됩니다.

![](_page_27_Picture_12.jpeg)

8. BTCC 앱의 입금내역에서 입금을 확인

BTCC거래소 는 미국 금융감독국(MSB), 캐나다 금융감독국(MSB)의 라이센스에 이어 새롭게 리투아니아 의 암호화페 라이센스를 확득했습니다. 이로써 BTCC는 유럽의 규제하에 암호화페 거래소 운영하도록 엄 격히 규제를 받습니다.

1.미국 금융감독국(MSB)

미국 금융 범죄 단속 네트워크(Fincen)가 발행한 암호화폐 라이센스 외환 소매업 규제 라이센스

등록 번호:31000187636060

2.캐나다 금융감독국(MSB)

캐나다 금융 거래 및 보고서 분석 센터(FINTRAC)에서 발행한 암호화폐 라이센스 외환 소매업 규제 라이센 스

등록 번호:M20713346

3.리투아니아의 법인 등록소가 발행 한 암호화페 라이센스.

BTCC는 이 라이센스에 따라 리투아니아의 금융 범죄 조사 서비스에 의해 규제됩니다.

등록 번호:305950582